## AutoCAD 绘制连接圆弧的方法

1.圆弧连接方法一:【圆角】命令绘制圆弧连接.

单击【修改】工具栏【圆角】命令按钮 $\Box$ ,输入 R 选项,回车(按 Enter 键),输 入连接弧的半径数值 30,单击图中  $O_1$ ,  $O_2$ 已知圆弧, 回车, 既可以直接绘制出 AB 之间连 接弧。需要注意的是此命令默认为修剪模式。也可通过输入 T, 设置为"不修剪(N)"的 模式以手动修剪。

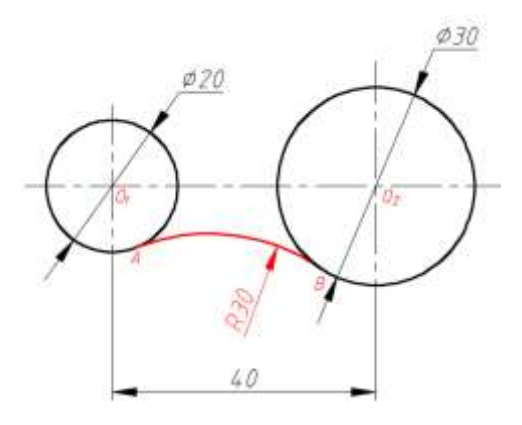

图 6-4 圆弧连接

圆角命令的方式:

菜单命令:【修改(M)】/【圆角 (F)】

【修改】工具栏:【圆角】按钮

命令行输入: fillet。

- 操作步骤为:
- ① 执行命令。
- ② 输入选项:R,。
- ③ 输入半径数值,按 Enter 键。
- ④ 选择第一条图线。
- ⑤ 选择第二条图线。

2. 圆弧连接方法二: 用"相切, 相切, 半径"形式画切圆, 再经过修剪。

单击【绘图】/【圆】,输入 T,(T为"相切,相切,半径"选项)。 鼠标在  $O_1$ 圆周  $A \, \Delta \Phi$ 附近位置,再在  $O_2$ 圆周上 B 处附近位置单击,输入连接半径 30,作出公切圆  $\Diamond$ 60,然 后再用【修改】/【修剪】命令修剪多余的弧,只留下 AB 之间的连接圆弧。选取两段已知 圆弧作为修剪边界,然后在要剪掉的弧上单击,只留下 AB 间连接弧。详细作图步骤见表 6-5。

表 6-5 用"相切,相切,半径"画圆弧连接

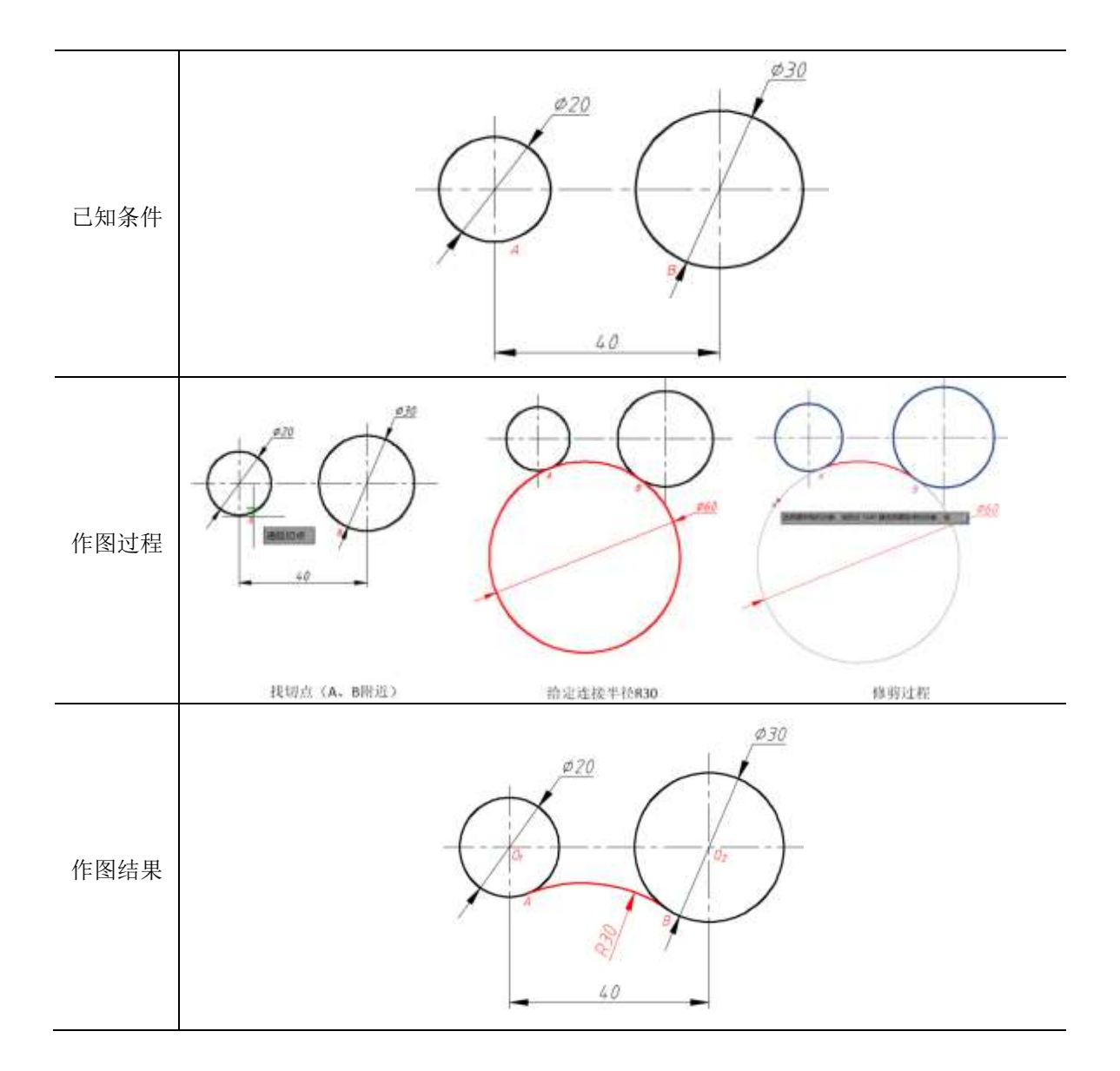

值得注意的是:用给定半径作连接弧时,如果切点位置有多种可能,那么选择切点位置 时要尽可能准确,才能做出符合要求的连接弧。如图 6-5 所示。

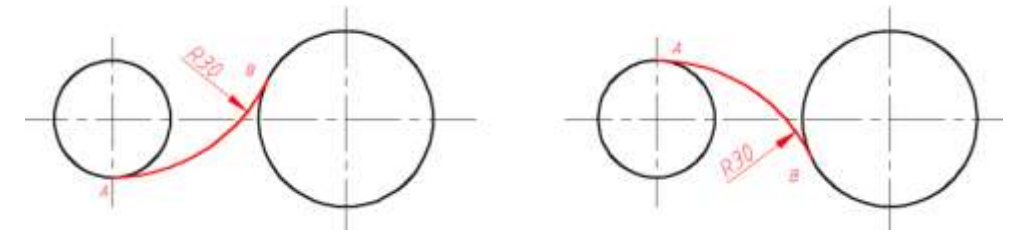

图 6-5 用 R30 圆弧连接可能出现的情况